## Infant Enrollment as a Result of Prenatal

To enroll an infant, first enter the necessary data in ChildPlus under the Pregnancy Tab, then the Infant Data for Enrollment tab.

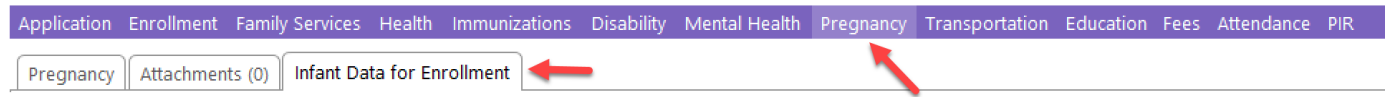

## Once in the Infant Data for Enrollment tab, click on Add Infant Demographics

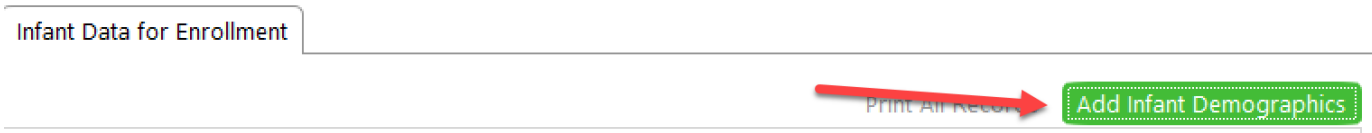

## Add infant data:

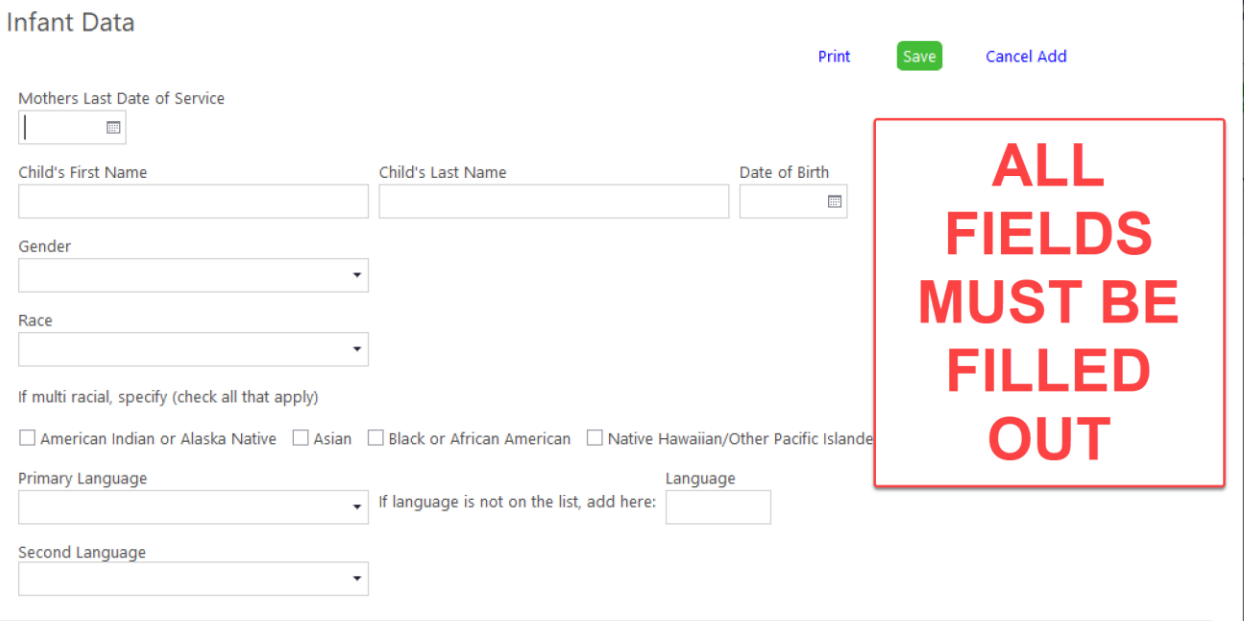

Once you have saved the data, send an email to Brooke Davis and cc the following people:

- Supervisor
- ERSEA Manager (Candy Lester)

Your email should **ONLY include the mothers CPID**, letting Brooke know that the information is now in the database. Brooke will drop mother, and subsequently add baby with the information you have provided in ChildPlus. Once the baby is in New status, Brooke will return your email noting that the child is ready to be enrolled and the new CPID number for the child. The enrollment date for new baby **MUST be the day AFTER** mom's drop date. There should not show a break in service. Putting baby in enrolled status is to be done by the Home Visitor/Teacher immediately following the return email.